# EH-RMP and SYCON.net easy manual

This document explains hot to use the PROFIBUS master EH-RMP2 and configurator SYCON.NET with the Hitachi EHV+ Programmable Controller. Please refer to the EHV+ application manual (NJI-564\*X) about how to use EHV-CoDeSyS.

## 1 Before use

Please check the following points before you use EH-RMP2.

- 1] I/O assignment of EHV+.
	- EH-RMP2 is assigned as "EH-LNK". Link parameters are set below.
		- ・Writing area %MW-address is 0.
		- ・Writing area size is 512. (Otherwise, EH-RMP2 doesn't work.)

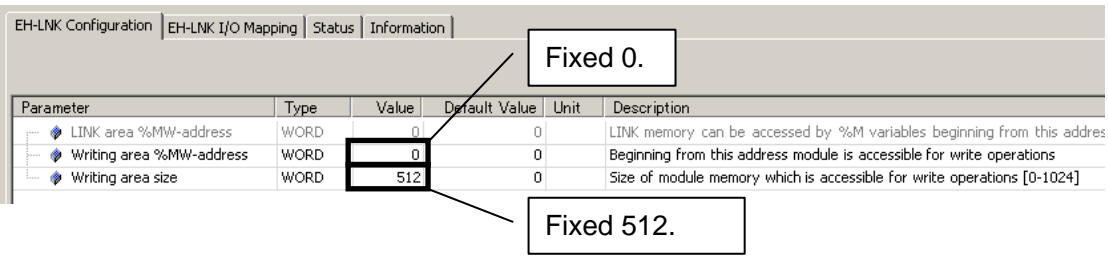

### 2] Install SYCON.NET

Please install SYCON.NET according to SYCON.NET installer.

### 3] Plug in USB cable to EH-RMP2.

If popup window appears at right-bottom of screen, PC installs USB driver. USB driver files are shown below.

・netx\_usb\_cdc.inf

・netX\_usb\_cdc.cat

### 4] EH-RMP2 connect to EH-IOCP2 by PROFIBUS cable.

5] Rotary switch of EH-IOCP is 2.

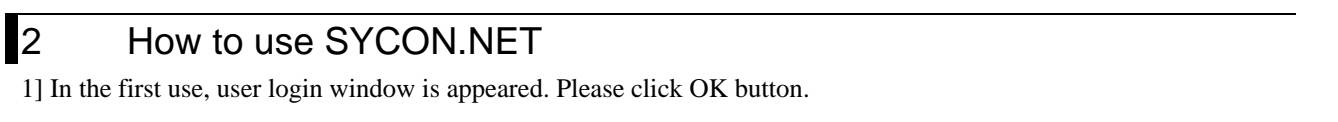

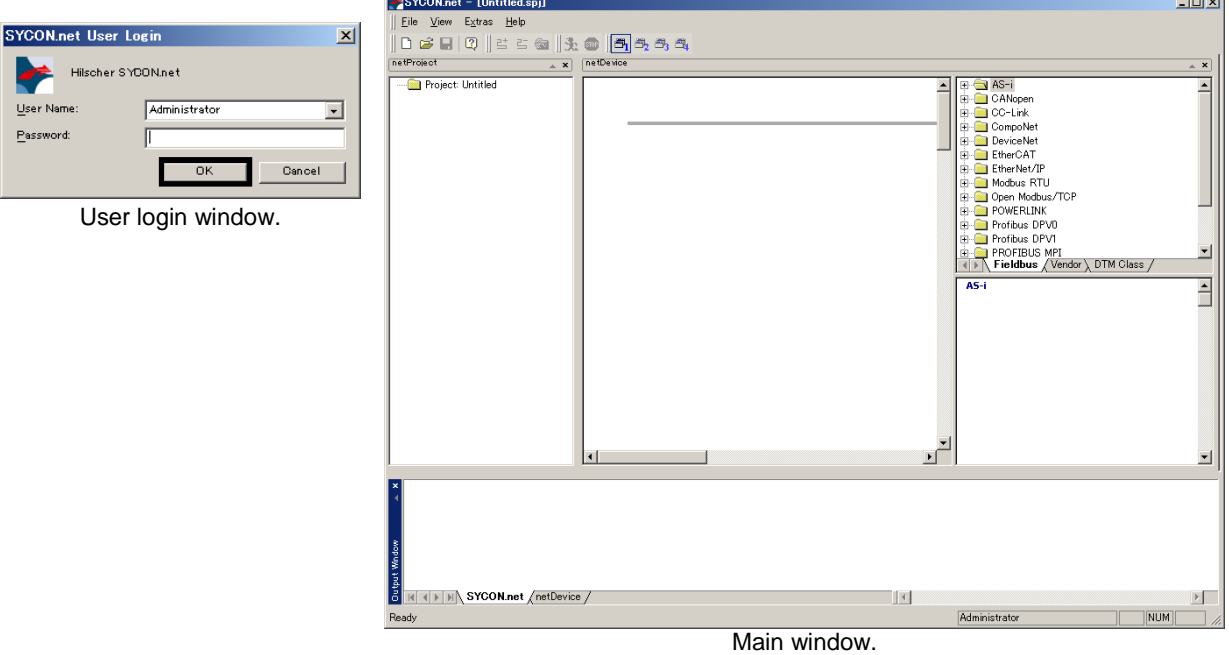

2] Drag "NETX 100 DP/DPM" form device lists to center of screen.

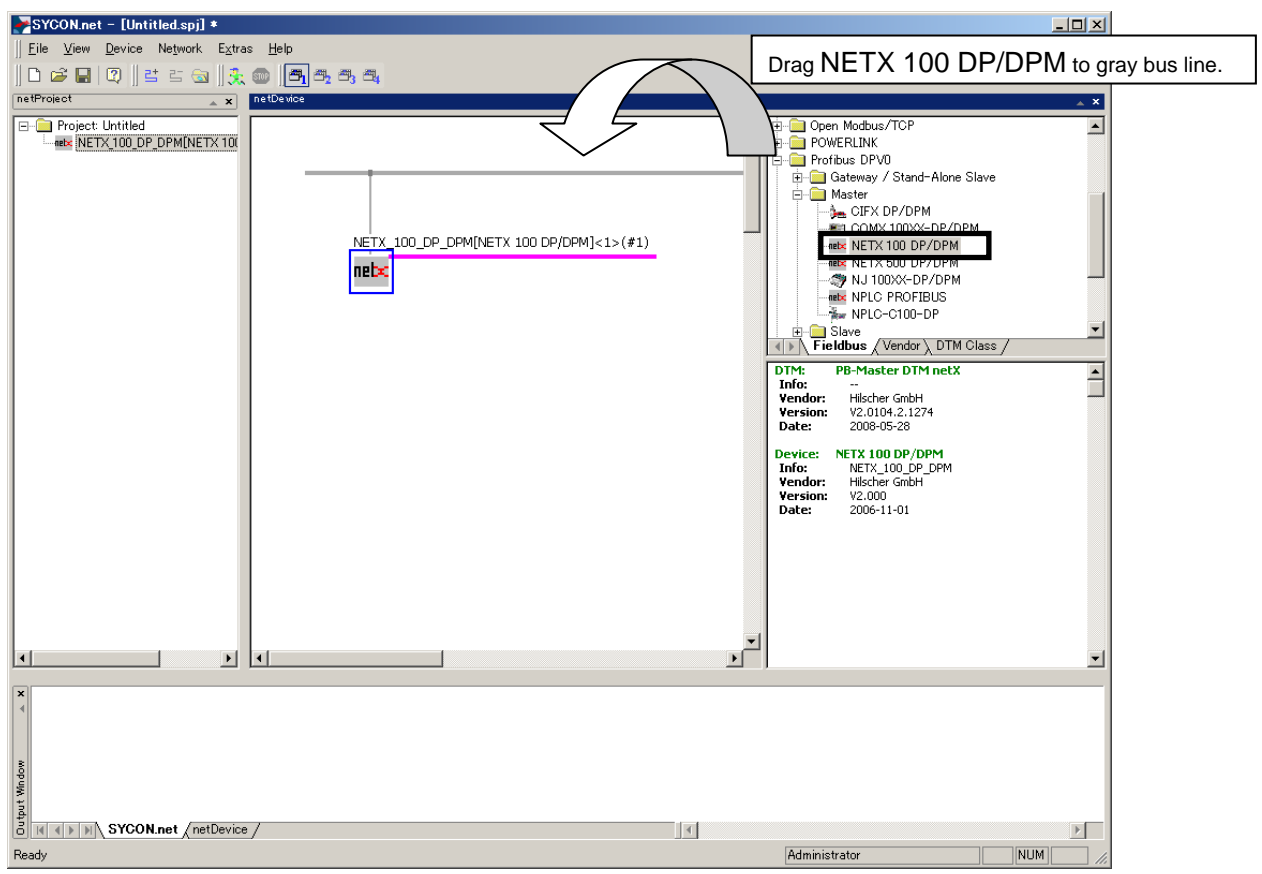

3] SYCON.NET imports GSD file of EH-IOCP2. Click [Network] – [Import Device Descriptions...]. choice "HITA0E64.GSD"

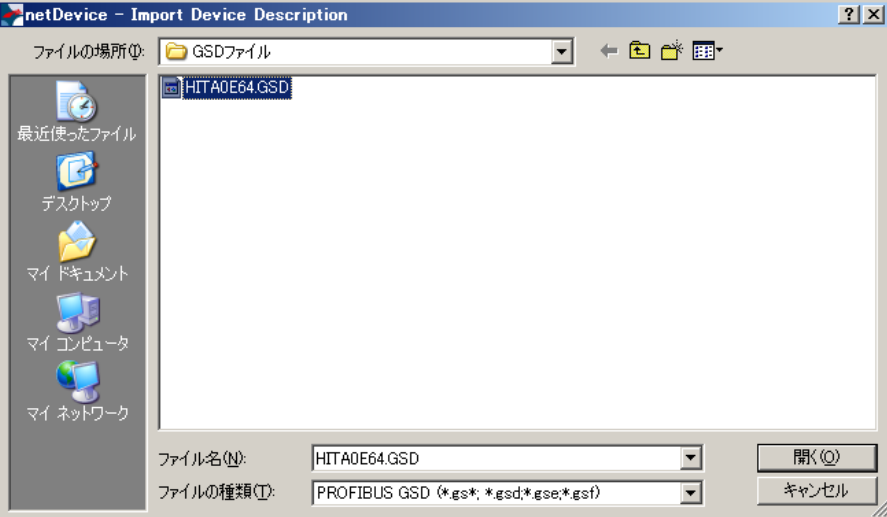

4] Double click a NETX 100 DP/DPM to open netX device window. Check "netX driver" of Driver item.

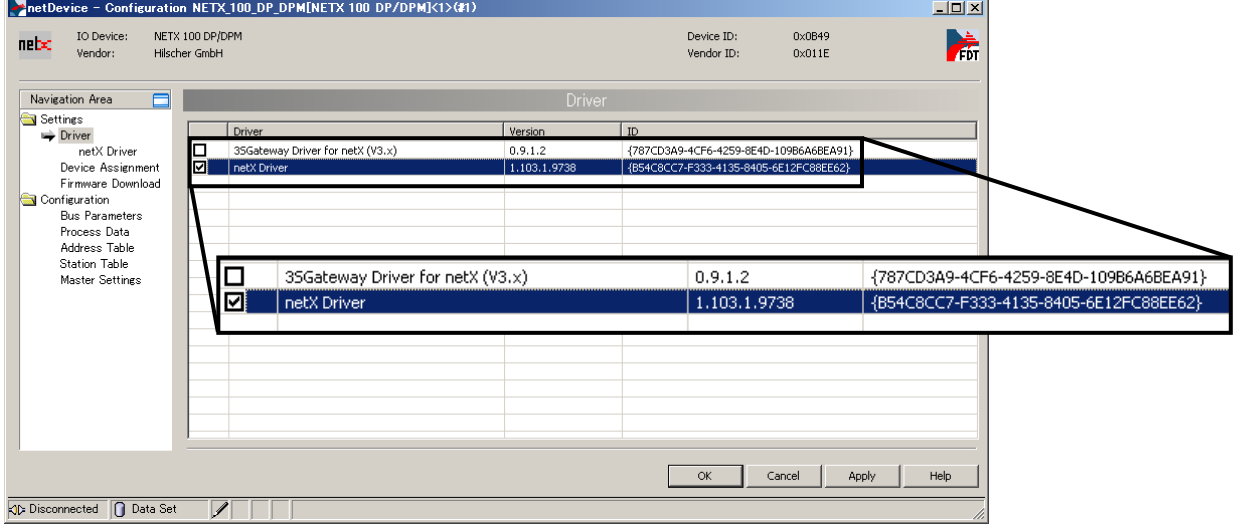

5] Set "all" of Device selection. Click "Scan" to search available device in the network. If netX Driver is found, check and click "OK".

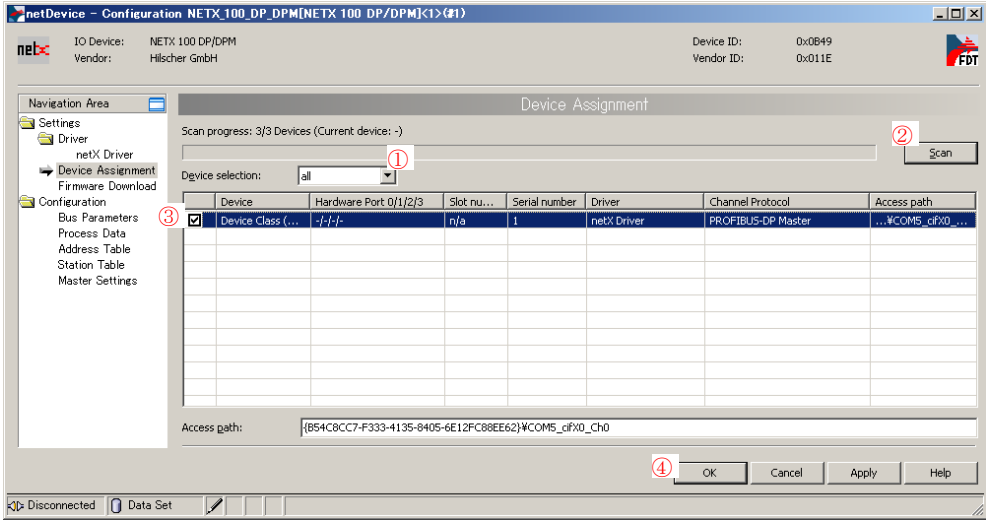

6] Right click on "Network Scan" of NETX 100 DP/DPM. Net device window is appeared. If EH-IOCP2 is found, click "Create Devices" at the right bottom.

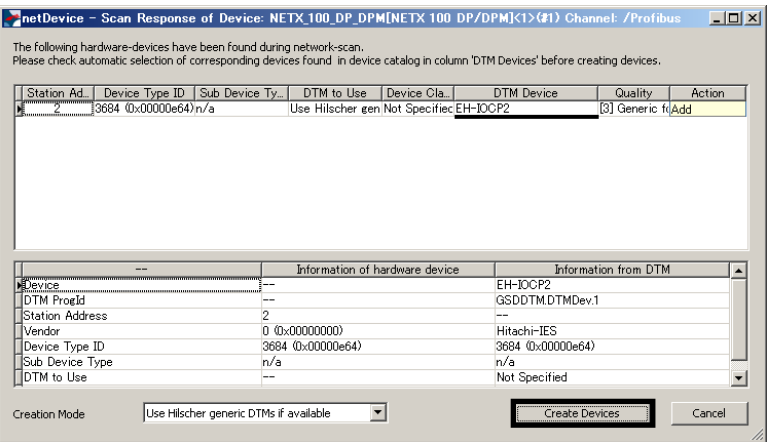

7] Configuration window of EH-IOCP2 is appeared. Click "OK".

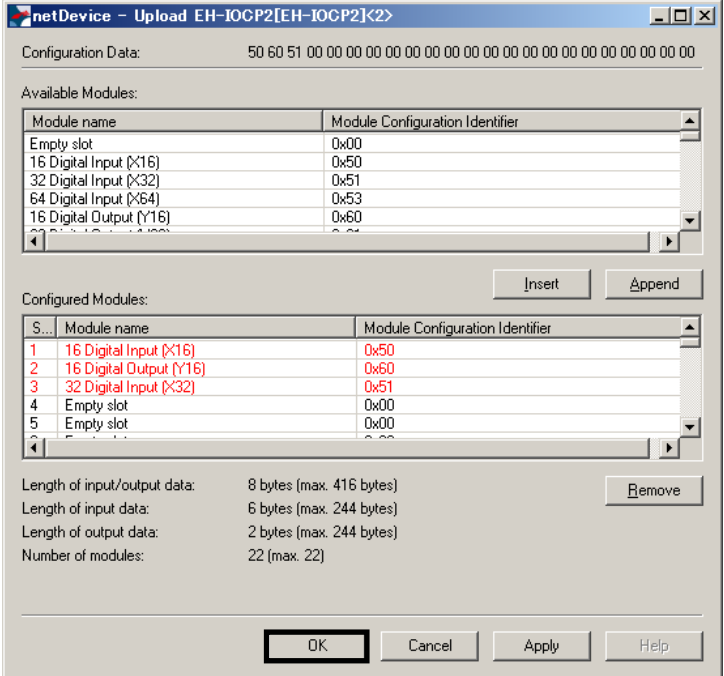

8] EH-IOCP is appeared in main windows.

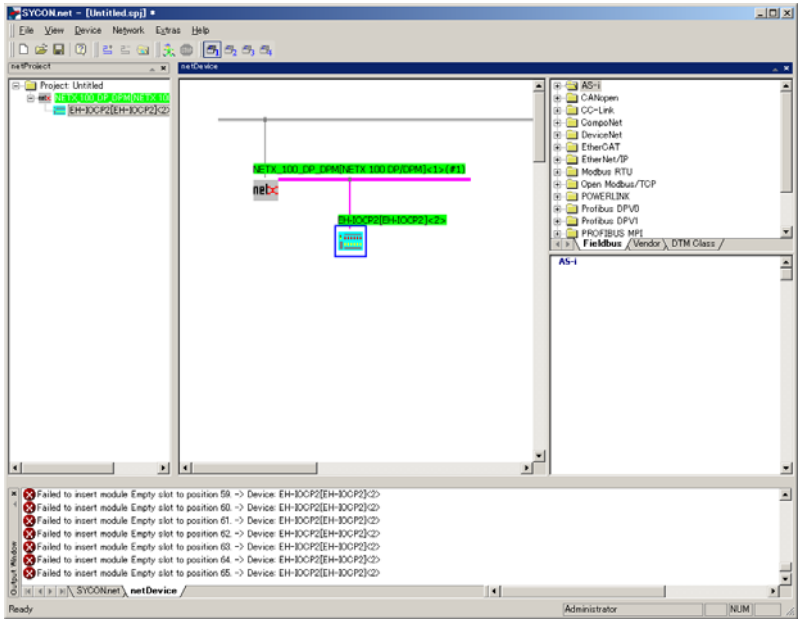

9] Right click on "Download" of NETX 100 DP/DPM.

The operation of SYCON.NET is finished. EHV+ can use EH-RMP2 using %M address.

Cautions are shown below.

・When EH-RMP2 is power on while connect to PC, PC indicates "unknown USB device".

・EH-IOCP can not be supported auto module configuration.